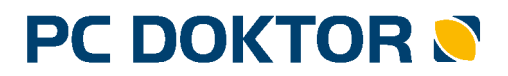

Physician Information System

PC DENT ?

**Dentist Information System** 

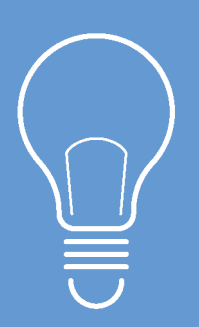

# Reinstalace programu PC DOKTOR/PC DENT, přenesení na nový PC

# UŽIVATELSKÝ NÁVOD

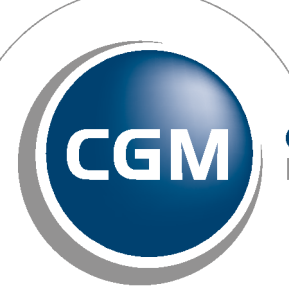

**CompuGroup Medical** 

**Synchronizing Healthcare** 

Před tím, než provedeme reinstalaci programu, ověřte, zda je program nainstalován na samostatném (lokálním) počítači nebo zdali je zapojen v počítačové síti. Pokud se jedná o síťovou instalaci, ověřte, jestli pracuje jako klient a-nebo server (hlavní počítač), ke kterému se ostatní počítače připojují. Podle zjištěného typu instalace vyberte jeden z následujících postupů.

- Aktuální verze programu [ZDE](https://pcd-update.cgm.cz/pc_doktor.exe).
- **[www.cgmsvet.cz](https://faq.cgmsvet.cz/-102/?at=8d154)**

# **DŮLEŽITÉ UPOZORNĚNÍ**

Aby byl průběh jakékoliv reinstalace co nejhladší, důrazně doporučujeme, aby byl PC DOKTOR/ PC DENT **na původním počítači** plně aktualizován všemi nabízenými aktualizačními balíčky. To se dá zjistit jednoduše pomocí menu **Obecné > WWW strany → Aktualizace PC DOKTOR/ PCDENT → HotFix z WWW**.

# **Reinstalace lokálního počítače**

- a) Ze starého (původního) počítače si ze složky DIALOG MIS, která je obvykle umístěna C: \Program Files\ nebo C:\Program Files (x86)\Dialog MIS u 64bit. OS, uschovejte následující soubory.
	- **DATA.M, DATA.MBJ**
	- **KATALOGY.M, KATALOGY.MBJ**
	- **PRACOVNI.M, PRACOVNI.MBJ**
	- **PICTURE.M, PICTURE.MBJ**
	- **PICARCH.M, PICARCH.MBJ**
	- **ecommunication.db3 -> pouze pokud používáte modul eDávky**
	- **emessage.db3 -> pouze pokud používáte modul CGMesky**

**Soubory kopírujte v době, kdy aplikace není spuštěna na žádném PC. Na serveru nesmí běžet proces msmws002.dll.**

- V případě, že používáte **Knihu objednávek**, **eNeschopenku**, **eTržby**, **eDávky** nebo **CGMesky** uschovejte také záložní soubor **cgmbackup\_Zal.7Z\_**, který vytvoříte přes okno archivace nebo pomocí zálohovacího skriptu.
- V případě, že používáte **eParafu** nebo **Grafický modul** (obrázky, ukládání příloh do karty, skenování), uschovejte také záložní soubor **eRepository\_Zal.ZIP**, který vytvoříte přes okno archivace nebo pomocí zálohovacího skriptu.
- V případě, že používáte **Clickbox**, uschovejte také záložní soubor **eRepository\_Zal.ZIP**, který vytvoříte přes okno archivace nebo pomocí zálohovacího skriptu. Nenabízí-li se řádek eRepository v okně archivace, je třeba zazálohovat složku **C:\CGMSERVER\data \erepository\**, kterou po instalaci nového PC vložíte na stejné místo. Je také nutno přenést na nový PC obsah složky **C:\CGMSERVER\data\clickbox\config\**.
- V případě používání vlastních tiskopisů, je nutné zálohovat i jejich lokálně uložená

pozadí.

- V případě, že používáte modul **eParafa** s nastaveným ukládáním na vlastní uložiště, nezapomeňte také zálohovat složku se skladem podepsaných dokumentů.
- Pokud jste uživatelem **Grafického modulu** a pokud jste v průběhu jeho používaní odehrávaly grafické záznamy, kvůli zmenšení velikosti hlavní obrázkové databáze, je nutné zálohovat i soubory PICJNL.M a PICJNL.MBJ, které toto odehrání obsahují. Můžete je vypálit na CD, DVD, nahrát na FLASH DISK nebo zkopírovat po síti na jiné PC. Pokud jste pořizoval i videonahrávky pomocí grabovacího softwaru, je nutné zkopírovat a zálohovat i tyto soubory.
- Pokud používáte **eRecept** či modul **eDávky, eKontrol, eParafa, eNeschopenka nebo eTržby** nezapomeňte přenést na nový PC certifikáty. Postup popisuje kapitola **[Přenesení](#page-15-0)**

**[certifikátu](#page-15-0) [na](#page-15-0) [nový](#page-15-0) [počítač](#page-15-0) .** 16

b) Do nového počítače nejprve nainstalujte plnou verzi programu, která je ke stažení zde:

- **[PC](https://pcd-update.cgm.cz/pc_doktor.exe) [DOKTOR](https://pcd-update.cgm.cz/pc_doktor.exe)**
- Více informací na **[www.cgmsvet.cz](https://faq.cgmsvet.cz/-102/?at=8d154)**

Po instalaci, ještě před spuštěním programu, nakopírujte uschované soubory do složky C: \Program Files\Dialog MIS nebo C:\Program Files (x86)\Dialog MIS u 64bit. OS.

V případě, že máte i zálohu **cgmbackup.7z**, je nutné tuto databázi obnovit, ještě před prvním spuštěním programu **PC DOKTOR/PC DENT**. Před jejím obnovením je vhodné aktualizovat **CGMSERVER** pomocí aktuálního balíčku (ke stažení **[zde](https://pcd-update.cgm.cz/cgmserversfx.exe)**). Samotná obnova ze zálohy **cgmbackup.7z** se provádí skriptem z příkazové řádky:

- Spuštění provedete stiskem klávesové zkratky **>>Win+R**, do zobrazeného okna zadejte "cmd" a potvrďte klávesou **>>Enter**.
- Do příkazové řádky zkopírujte, a klávesou **>>Enter** potvrďte, následující příkaz *C: \CGMSERVER\bin\core\cgmbackup.exe "C:\Temp\Záloha PCDR\cgmbackup\_Zal.7Z\_" / restore.* Samozřejmě cestu k souboru zálohy (v uvozovkách) je třeba nastavit dle skutečnosti.
- Pokud vše proběhne správně, je na konci hlášení o úspěšné obnově:

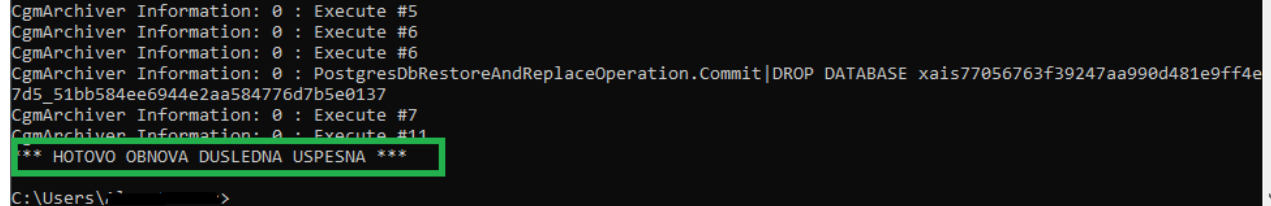

- Teprve poté lze přistoupit ke spuštění programu.
- Po spuštění programu provedete přes menu **Služby > Archivace systému > Obnovení > [Výběr Archivu]** obnovení souboru **cgmbackup\_Zal.7Z\_** a obnovení **eRepository\_Zal.ZIP.**
- c) Posledním krokem je opětovné nastavení archivačních profilů, které se z původního počítače nepřenášejí. Jejich nastavení provedete přímo v nabídce **Archivace databáze**, která

je v menu **Služby**.

# **Reinstalace síťového klienta**

- a) Než začnete, zjistěte si jméno serveru, popř. jeho IPadresu (např. 192.168.1.0).
- b) Z původního počítače si zkopírujte soubory **PRACOVNI.M, PRACOVNI.MBJ** např. na FLASH DISK (ostatní data jsou uložena v souborech na serveru, proto je nemusíte z původního klienta přenášet).
- c) Po spuštění instalace se na okně **Výběr varianty produktu** nabízí volba **Instalace klienta (stanice) PC DOKTOR / PC DENT**, kterou vyberte. V zobrazené nabídce pak vyberte volbu **Instalovat síť** a zaklikněte možnost **Klient**.Do políčka **Jméno serveru** napište IP adresu nebo jméno serveru (hlavního počítače). Stiskem tlačítka **[Další]** pokračujte v instalaci programu.
- d) Po instalaci programu ještě před spuštěním nakopírujte uschované soubory **PRACOVNI.M, PRACOVNI.MBJ** do složky Dialog MIS, která je standardně umístěna C:\Program Files\Dialog MIS nebo C:\Program Files (x86)\Dialog MIS u 64bit. OS.
- e) Pokud používáte **eRecept** či modul **eDávky, eKontrol, eParafa, eNeschopenka nebo eTržby** nezapomeňte přenést na nový PC certifikáty. Postup popisuje kapitola **[Přenesení](#page-15-0) [certifikátu](#page-15-0) [na](#page-15-0) [nový](#page-15-0) [počítač](#page-15-0)** <sup>16</sup> **.**

# **Reinstalace serveru**

- a) Při reinstalaci serveru doporučujeme použít u nového počítače stejné síťové jméno a IP adresu, jako měl počítač původní (původní počítač je nutné přejmenovat a dát mu novou IP adresu, nebo jej ze sítě odpojit). Instalace tak bude jednodušší.
- b) Ze starého (původního) počítače si ze složky DIALOG MIS, která je obvykle umístěna C: \Program Files\ nebo C:\Program Files (x86)\Dialog MIS u 64bit. OS., uschováme následující soubory:
	- **DATA.M, DATA.MBJ,**
	- **KATALOGY.M, KATALOGY.MBJ**
	- **PRACOVNI.M, PRACOVNI.MBJ,**
	- **PICTURE.M, PICTURE.MBJ,**
	- **PICARCH.M, PICARCH.MBJ**
	- **ecommunication.db3 -> pouze pokud používáte modul eDávky**
	- **emessage.db3 -> pouze pokud používáte modul CGMesky**

**Soubory kopírujte v době, kdy aplikace není spuštěna na žádném PC. Na serveru nesmí běžet proces msmws002.dll.**

- V případě, že používáte **Knihu objednávek**, **eNeschopenku**, **eTržby**, **eDávky** nebo **CGMesky** uschovejte také záložní soubor **cgmbackup\_Zal.7Z\_**, který vytvoříte přes okno archivace nebo pomocí zálohovacího skriptu.
- V případě, že používáte **eParafu** nebo **Grafický modul** (obrázky, ukládání příloh do karty, skenování), uschovejte také záložní soubor **eRepository\_Zal.ZIP**, který vytvoříte přes okno archivace nebo pomocí zálohovacího skriptu.
- V případě, že používáte **Clickbox**, uschovejte také záložní soubor **eRepository\_Zal.ZIP**, který vytvoříte přes okno archivace nebo pomocí zálohovacího skriptu. Nenabízí-li se řádek eRepository v okně archivace, je třeba zazálohovat složku **C:\CGMSERVER\data\erepository \**, kterou po instalaci nového PC vložíte na stejné místo. Je také nutno přenést na nový PC obsah složky **C:\CGMSERVER\data\clickbox\config\**.
	- Při použití vlastních tiskopisů, je nutné zálohovat i jejich lokálně uložená pozadí.
	- V případě, že používáte modul **eParafa** s nastaveným ukládáním na vlastní uložiště, nezapomeňte zálohovat složku se skladem podepsaných dokumentů.
	- Pokud jste uživatelem **grafického modulu** a pokud jste v průběhu jeho používaní odehrávaly grafické záznamy kvůli zmenšení velikosti hlavní obrázkové databáze, je nutné zálohovat i soubory **PICJNL.M a PICJNL.MBJ**, které toto odehrání obsahují. Můžete je vypálit na CD, DVD, nahrát na FLASH DISKnebo zkopírovat po síti na jiné PC.
	- Pokud používáte **eRecept** či modul **eDávky, eKontrol, eParafa, eNeschopenka nebo eTržby**

nezapomeňte přenést na nový PC certifikáty. Postup popisuje kapitola **[Přenesení](#page-15-0)**

**[certifikátu na nový počítač](#page-15-0)** <sup>16</sup> **.**

- c) Do nového počítače nejprve nainstalujte plnou verzi programu, která je ke stažení zde:
	- **[PC](https://pcd-update.cgm.cz/pc_doktor.exe) [DOKTOR](https://pcd-update.cgm.cz/pc_doktor.exe)**
	- Více informací na **[www.cgmsvet.cz](https://faq.cgmsvet.cz/-102/?at=8d154)**
- d) Po spuštění instalace se na okně **Výběr varianty produktu** nabízí volba **Instalace serveru PC DOKTOR / PC DENT**, kterou zatrhněte. V zobrazené nabídce pak vyberte možnost **Instalovat síť** a zakliněte **Server**. Stiskem tlačítka **[Další]** pokračujte v instalaci programu.
- e) Před spuštěním programu nakopírujte uschované soubory do složky **Dialog MIS** (C:\Program Files) nebo C:\Program Files (x86)\Dialog MIS u 64bit. OS.

V případě, že máte i zálohu **cgmbackup.7z**, je nutné tuto databázi obnovit ještě před prvním spuštěním programu **PC DOKTOR/PC DENT**. Před jejím obnovením je vhodné aktualizovat **CGMSERVER** pomocí aktuálního balíčku (ke stažení **[zde](https://pcd-update.cgm.cz/cgmserversfx.exe)**). Samotná obnova ze zálohy **cgmbackup.7z** se provádí skriptem z příkazové řádky:

- Spuštění provedete stiskem klávesové zkratky **>>Win+R**, do zobrazeného okna zadejte "cmd" a potvrďte klávesou **>>Enter**.
- Do příkazové řádky zkopírujte, a klávesou **>>Enter** potvrďte, následující příkaz *C: \CGMSERVER\bin\core\cgmbackup.exe "C:\Temp\Záloha PCDR\cgmbackup\_Zal.7Z\_" / restore.* Samozřejmě cestu k souboru zálohy (v uvozovkách) je třeba nastavit dle skutečnosti.
- Pokud vše proběhne správně, je na konci hlášení o úspěšné obnově:<br>
CgmArchiver Information: 0 : Execute #5

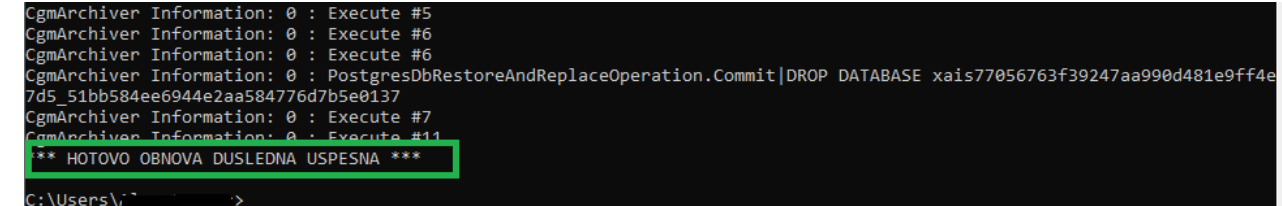

- Teprve poté lze přistoupit ke spuštění programu.
- Po spuštění programu provedete přes menu **Služby > Archivace systému > Obnovení > [Výběr Archivu]** obnovení souboru **cgmbackup\_Zal.7Z\_** a obnovení **eRepository\_Zal.ZIP.**
- f) Je-li nutné změnit jméno nebo IP adresu serveru, musíte toto nastavení upravit také na všech připojených klientech. Nejsnazší způsob je provést aktualizaci postupně na každém klientovi. Při instalaci zvolte možnost **Pro pokročilé**, zatrhněte **Instalovat síť** a zvolte **Klient** a hned vedle napište nové jméno nebo IP adresu serveru a stiskem tlačítka **[Další]** pokračujte v instalaci programu.
- g) Po spuštění programu na serveru nastavte znovu archivační profily v menu **Služby > Archivace databáze.**
- h) V případě, že byl používán režim centrální aktualizace, je nutné jej opětovně nastavit v menu **Služby > Implementace systému > Implementace systému**, zvolte záložku **/ Aktualizace SW/**, zrušte původní uložené nastavení a zatrhněte volbu **[x] Centrální aktualizace systému**. Po nastavení musíte provést vystavení aktualizace z programu přes menu **Obecné > WWW strany > Aktualizace PC DOKTOR > Stažení verze z WWW a její**

#### **vystavení**.

- i) V případě, že se jedná o dedikovaný server, použijte návod pro nastavení dedikovaného serveru.
- j) Aby aplikace PC DOKTOR®, PC DENT® byla přístupná za použití firewallu, je nutné povolit následují výjimky. Port: **TCP-135**, výjimka pro aplikaci **C:\Program Files\Dialog MIS \doktorproxy.exe**. U některých typů firewallů je zapotřebí povolit služby **RPC** (Remote procedure call).
- k) V nastavení Vašeho síťového adaptéru důrazně doporučujeme vypnout tuto volbu: pravý klik na zástupce **Počítač** > **Spravovat** > **Správce zařízení** > **Síťové adaptéry** > pravý klik na adaptér **> Vlastnosti > /Řízení spotřeby/ > [x] Povolit počítači vypínat zařízení z důvodu úspory energie**

#### **Nastavení dedikovaného serveru**

Provoz dedikovaného serveru umožňuje provoz aplikace PC DOKTOR bez nutnosti přihlášení do OS Windows. V tomto režimu je zároveň předpokládaná automatizace zálohovacího procesu.

**Tato dokumentace je určena pro uživatele zvládající pokročilé funkce operačních systémů Windows. V případě nejasností svěřte instalaci servisnímu technikovi nebo zástupci firmy CompuGroup Medical.**

**4.1 Nastavení dedikovaného serveru**

Aplikaci instalujte běžným způsobem jako server. Popis instalace naleznete v návodu pro instalaci serveru. Po nainstalování programu je třeba nastavit uživatele, přes kterého se bude serverová aplikace spouštět.

- 1. Na PC vyberte uživatele, přes kterého se bude serverová aplikace spouštět, případně založte nového. Je důležité, aby tento uživatel měl stálé heslo.
	- a. Potřebná nastavení provedete ve funkci Windows **Ovládací panely > Uživatelské účty**.
	- b. Daný uživatel nemusí mít administrátorská práva.
- 2. Následně přejděte do nastavení služby **DoktorProxy.exe**
	- a. pro 64bit OS **Start > Spustit > MMC comexp.msc /32 > Služba komponent > Počítače > Tento počítač > Konfigurace modelu DCOM**
	- b. pro 32bit OS **Start > Spustit > dcomcnfg > Služba komponent > Počítače > Tento**

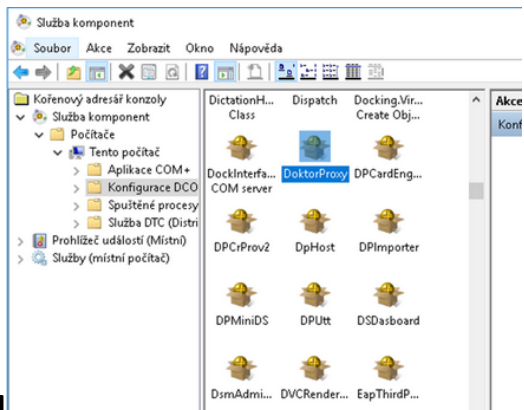

**počítač > Konfigurace modelu DCOM**

- 3. Klikněte pravým tlačítkem na **DoktorProxy** a zvolte **Vlastnosti**.
- 4. Na záložce **/Identita/** zvolte **(o)Tento uživatel** a zadejte uživatele a heslo, kterého jste zvolili/vytvořili v předchozím bodu. V konfiguraci DCOM je tak nastaven uživatel, přes kterého se bude serverová aplikace spouštět. Nyní na serveru nemusí být pro chod aplikace přihlášen žádný uživatel.

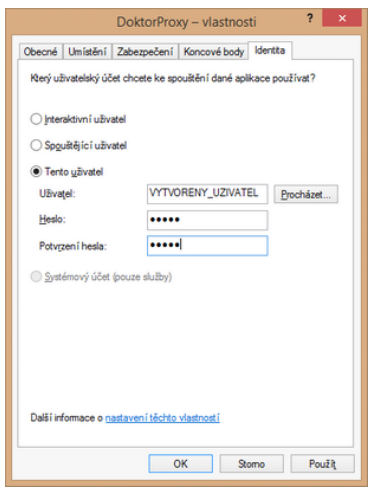

#### **4.2 Nastavení centrální aktualizace**

Pro správnou funkci je třeba povolit sdílení souborů bez hesla. Klientské počítače musí mít přístup do složky DialogUp na serveru bez nutnosti zadávání hesla. Dále povolte centrální aktualizaci programu v menu **Služby > Implementace systému > Implementace systému** na záložce **/Aktualizace SW/** zatržením položky **[x] Centrální aktualizace systému PCDOKTOR**.

Podrobný postup naleznete v návodu **Centrální aktualizace**.

#### **4.3 Firewall**

Při přechodu na síťovou verzi doporučujeme věnovat zvýšenou pozornost nastavení firewallu a antiviru.

K nastavení brány Windows Firewall dochází automaticky v průběhu instalace. Pokud máte počítače vybaveny ještě dodatečným firewallem, je zapotřebí do něj přidat výjimku na aplikaci C:\Program Files (x86)\Dialog MIS\**doktorproxy.exe**) a u některých firewallů také službu **RPC** (Remote procedure call). Je nutné povolit také port **TCP 135**.

Podrobné informace o nastavení výjimek pro antivir a firewall naleznete v kapitole **Pravidla pro nastavení firewallu/antiviru**.

#### **4.4 Nastavení zálohování pomocí scriptu**

Pro zálohování na dedikovaném serveru je nutné využívat zálohování pomocí skriptu. Soubor **Zálohovací skript (backup\_dcom.zip)** je možné stáhnout z portálu **[www.cgmsvet.cz](https://faq.cgmsvet.cz/-102/?at=8d154&tt=%7bTRACKING_HASH%7d)**. Soubor rozbalte do složky Dialog MIS. Možnosti nastavení naleznete při editaci souboru. V případě 64bit OS je nutné script spouštět přes zástupce 32bit verze. Ten se nachází ve složce C:\windows\SysWOW64\cscript.exe.

#### **Automatická záloha**

Pro automatickou zálohu je zapotřebí naplánovat úlohu do **Plánovače úloh** Windows. **Plánovač úloh** naleznete přes nabídku **Ovládací panely > Nástroje pro správu**, nebo **Start > Spustit > compmgmt.msc** a dále **Správa počítače (místní) > Systémové nástroje > Plánovač úloh**. Pro nastavení nové úlohy zvolte menu**Akce > Vytvořit úlohu***.*

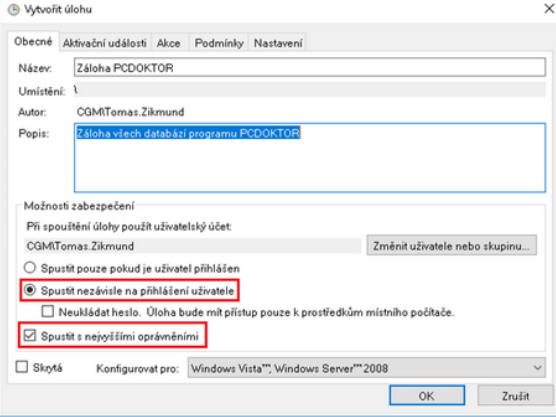

- Na záložce **/Obecné/** zvolte název úlohy a dále nastavení uživatelského účtu ve Windows, pod kterým se úloha bude spouštět. V každém případě je nutné zvolit **[x] Spustit s nejvyššími oprávněními** a pro zajištění bezproblémového chodu i **(o) Spustit nezávisle na přihlášení uživatele**.
- Na záložce **/Aktivační událost/** nastavíte dobu, kdy se bude archivace provádět. Každá aktivační událost obsahuje nastavení, která určují kritéria jejího spuštění. Pro libovolnou aktivační událost lze nastavit další upřesňující možnosti. Pro nastavení nové aktivační události stiskněte **[Nová]**.

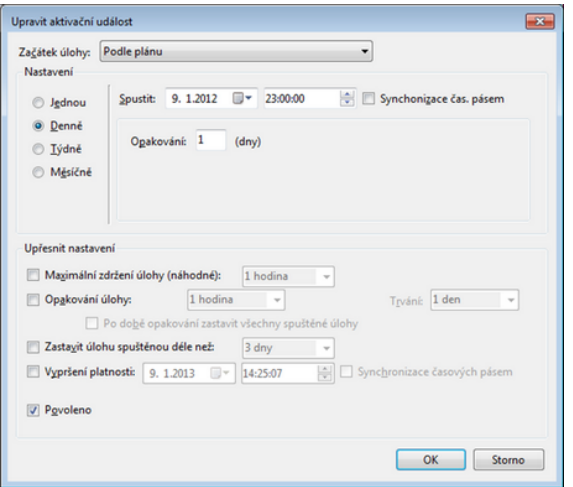

Jestliže vyberete přepínač **(o) Denně**, zvolte pro tuto úlohu interval opakování a datum a čas, kdy bude úloha spuštěna poprvé. Při hodnotě intervalu **1** je úloha spouštěna denně a při hodnotě intervalu **2** je spouštěna každý druhý den. Úloha bude spouštěna v zadanou hodinu tohoto dne.

Při použití tohoto nastavení se záloha bude provádět každý den ve 23:00. V případě volby individuálního nastavení doporučujeme použít Nápovědu, kterou zobrazíte stiskem klávesy **>>F1**. Zde naleznete podrobný popis možností nastavení aktivačních událostí.

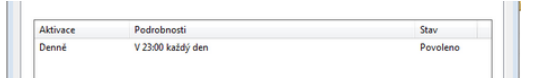

- V záložce **/Akce/** provedete nastavení prováděného příkazu, v našem případě zálohovacího skriptu. Typ akce nastavte na **Spustit program**.
	- o V případě 32b. verze operačního systému do pole **Program či skript** vložte cestu k již překopírovanému (do složky Dialog MIS) a nastavenému skriptu **backup\_dcom.vbs**. Včetně skriptu, tedy:C:\Program Files\Dialog MIS\backup\_dcom.vbs.
	- o V případě 64b. verze operačního systému do pole **Program či skript** vložte cestu k souboru **cscript.exe**, který je standardně součástí Windows. Cesta k souboru je tedy C:\Windows \SysWOW64\cscript.exe. V druhém kroku je nutné nastavit spouštění zálohovacího skriptu, což provedete nastavením argumentu (parametru). Do pole **Přidat argumenty** vložte cestu k již překopírovanému (do složky Dialog MIS) a nastavenému skriptu **backup\_dcom.vbs**. Včetně skriptu, tedy: "C:\Program Files (x86)\Dialog MIS\backup\_dcom.vbs". **Pozor !** Argument musí být v uvozovkách. Stiskem tlačítka **[OK]** dokončíte nastavení události

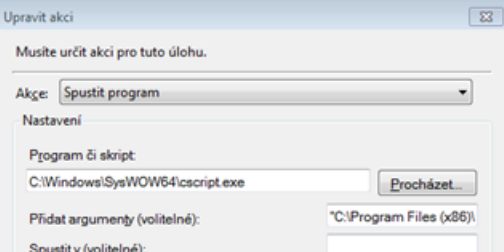

spouštějící zálohování.

V tuto chvíli je provedeno standardní nastavení. Záložky **/Podmínky/** a **/Nastavení/** obsahují další možnosti individuálního nastavení spouštění úlohy, primárně je zvoleno nastavení, které zajistí správný chod zálohování. V případě nutnosti specifického nastavení úlohy doporučujeme konzultaci s IT odborníkem.

Pro jednoduchý test, zda je nastavení zálohování provedeno správně, doporučujeme spustit

úlohu manuálně. To provedete stiskem pravého tlačítka myši na požadovanou úlohu v **Přehledu naplánovaných úloh** a výběrem**Spustit***.* Poté provedete jednoduchou kontrolu, zda nastavená složka pro zálohování obsahuje požadované archivy. I v případě úspěšné zálohy, doporučujeme občasnou kontrolu složky, na výskyt archivních souborů.

#### **Zástupce pro ruční spuštění zálohy**

V některých případech je zapotřebí jednoduše spustit proces zálohy ručně, mimo naplánovanou úlohu. Pro tyto případy je vhodné si na ploše vytvořit spustitelného zástupce, který aktivuje zálohovací skript a provede archivaci dle nastavených parametrů.

- Klikněte pravým tlačítkem myši do volného prostoru na ploše a vyberte **Nový > Zástupce**.
- V případě 32b. verze operačního systému do pole **Zadejte umístění položky** vložte cestu ke skriptu **backup\_dcom.vbs**. Včetně skriptu, tedy: C:\Program Files\Dialog MIS \backup\_dcom.vbs, popřípadě vyberte cestu k souboru pomocí tlačítka **[Procházet]**. Stiskněte **[Další]**, zadejte název zástupce, například **"**ZálohaPCDOKTOR**"** a následně **[Dokončit]**.
- V případě 64b. verze operačního systému do pole **Zadejte umístění položky** vložte cestu k souboru **cscript.exe**. Cesta k souboru je C:\Windows\SysWOW64\cscript.exe, popřípadě vyberte cestu k souboru pomocí tlačítka **[Procházet]**. Nyní je nutné jako parametr k tomuto souboru přidat zálohovací skript, to provedete vložením za mezeru cesty ke skriptu **backup\_dcom.vbs**. Včetně skriptu, tedy: "C:\Program Files (x86)\Dialog MIS \backup\_dcom.vbs". Celý řádek pak vypadá následovně: C:\Windows\SysWOW64\cscript.exe "C:\Program Files (x86)\Dialog MIS\backup\_dcom.vbs"
	- o Pozor !: Parametr musí být v uvozovkách.
	- o Stiskněte **[Další]**, zadejte název zástupce, například "ZálohaPCDOKTOR" a následně **[Dokončit]**.

#### **Obsahy jednotlivých databází**

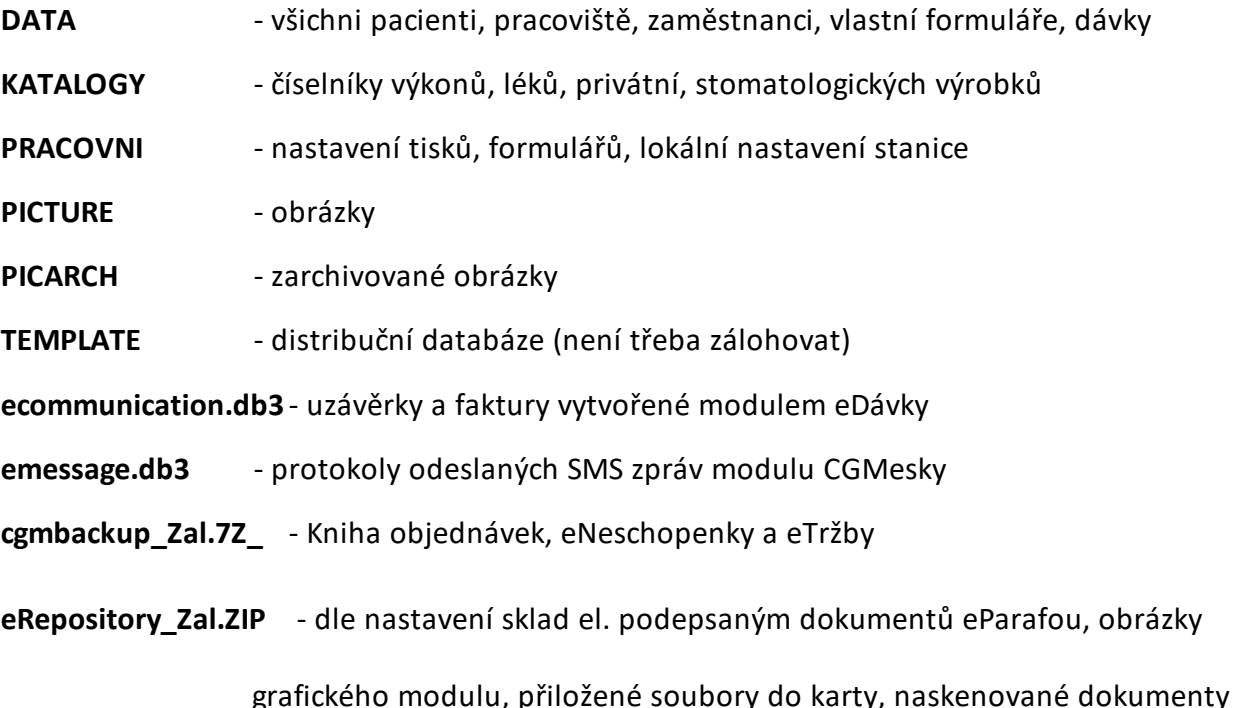

# **Nastavení výjimek antiviru a firewallu**

Výjimky pro antivir a firewall pro aplikaci **PC DOKTOR® / PC DENT®** v síťovém režimu DCOM.

Tento návod popisuje veškerou možnou komunikaci programu, a proto je nutné vzít v potaz zda-li některý z vašich bezpečnostních programů komunikaci neblokuje.

Obecně platí, že pro správné fungování síťové komunikace **nesmí** Váš bezpečnostní software **blokovat**:

- na serveru příchozí **TCP** komunikaci **na portu 135**
- komunikaci aplikace **doktorsrv.exe**, **doktorproxy.exe**

V případě že je blokována síťová komunikace, můžete se setkat na klientských PC s chybou **Server RPC není k dispozici.**

- přístup k celé doméně (internetové aktualizace) -> nutné nastavit výjimku ->
- **filesrv.compugroup.cz\*** (nejlépe na **\*.compugroup.cz\***)
- **[www.dialogmis.cz\\*](http://www.dialogmis.cz*)**

#### **Porty**

135, 443 a 12343

Nutné povolit komunikaci na **portech**

- pro IIS (standartně 80)
- CGM server 12343
- 443
- 1972

**Nastavení výjimek na programy je nutné provést v případě, že dochází k problémům komunikace aplikace.**

#### **Klientský počítač:**

- "C:\Program Files (x86)\Dialog MIS\msmws002.dll"
- "C:\Program Files (x86)\Dialog MIS\dialog.goblin.exe"
- "C:\Program Files (x86)\Dialog MIS\setup.exe"
- "C:\Program Files (x86)\Dialog MIS\update.exe"
- "C:\Program Files (x86)\Dialog MIS\publish.exe"
- "C:\Program Files (x86)\Dialog MIS\cgmlc\conftool.exe"
- "C:\Program Files (x86)\Dialog MIS\doktor.exe"
- "C:\Program Files (x86)\Dialog MIS\dialoghost.exe"
- "C:\Program Files (x86)\Dialog MIS\cgmassist\wkflbr32.exe"
- "C:\Program Files (x86)\Dialog MIS\cgmassist\wkflbu32.exe"
- "C:\Program Files (x86)\Dialog MIS\cgmassist\wkflsr32.exe"
- "C:\Program Files (x86)\Dialog MIS\cgmlc\vita-X.exe"
- "C:\Program Files (x86)\Dialog MIS\java\win32\bin\java.exe"

#### **Server:**

- C:\CGMSERVER\bin\core\cgm.servercore.exe
- C:\CGMSERVER\bin\brevir-1\cgm.brevir-1.exe
- C:\CGMSERVER\bin\ebooking-1\cgm.ebooking-1.exe
- C:\CGMSERVER\bin\ecommunication-1\cgm.ecommunication-1.exe
- C:\CGMSERVER\bin\medical-net\MedConnect\HCS.MedConnect.Service.exe
- C:\CGMSERVER\bin\medical-net\MedConnect.ServiceManager \HCS.MedConnect.ServiceManager.exe
- C:\CGMSERVER\bin\pgsql\bin\postgres.exe
- C:\CGMSERVER\jre\bin\java.exe

#### **Server BIND pro localhost**

- 12377 AMICUS server
- 12378 PCDOKTOR server
- 12379 postgres
- $\bullet$  12380 MEDNETWEB
- $\bullet$  12381 MEDNETAPI
- 12382 NGINX http
- 12384 JETTY.STOP
- 12385 CORE
- 12394 BREVIR-1
- 12395 EBOOKING-1
- $\bullet$  12399 ECOMMUNICATION-1

#### **Server BIND pro 0:0:0:0**

• 12343 NGINX https

### **URL**

- $\bullet$  http:// server :12343/\*
- http://www.dialogmis.cz/\*.\*
- http://filesrv.compugroup.cz/\*.\*

### **eDávky**

- https://prod.b2b.vzp.cz/B2BProxy/HttpProxy/
- https://portal.vozp.cz/kom\_brana.phtml
- https://portal.cpzp.cz/kom\_brana.phtml
- https://portal.ozp.cz/kom\_brana.phtml
- https://portal.zpskoda.cz/kom\_brana.phtml
- https://eforms.zpmvcr.cz:8443/DavkyServer/DavkyServer
- https://portal.rbp-zp.cz/kom\_brana.phtml

# **eKontrol (b2b)**

- https://prod.b2b.vzp.cz/B2BProxy/HttpProxy/stavPojisteniB2B
- https://prod.b2b.vzp.cz/B2BProxy/HttpProxy/InfoRegPojKeKapitaciB2B
- https://prod.b2b.vzp.cz/B2BProxy/HttpProxy/stavSmlouvyICPICPPB2B
- http://cz.cgmlife.com

#### **Služba eServices**

cz.cgmlife.com

#### **B2B servery VZP** (pro eDávky a eKontrol)

- $\bullet$  193.228.234.40:443
- 193.228.234.168:443

#### **CLICKBOX**

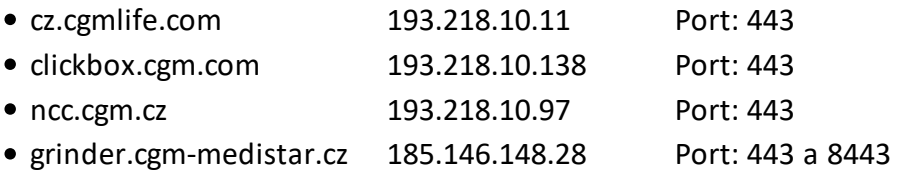

#### **Číselníky ze serverů CGM**

https://grinder.cgm-medistar.cz:8443

# **eRecept (SÚKL)**

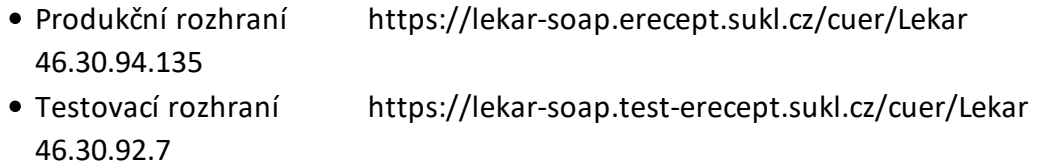

#### **ePoukaz**

- Produkční rozhraní https://cuep-soap.erecept.sukl.cz 46.30.92.30
- Testovací rozhraní https://cuep-soap.test-erecept.sukl.cz 46.30.92.209

#### **eNeschopenka (ČSSZ)**

Produkční rozhraní ws.cssz.cz 91.195.106.129, 91.195.107.129 Testovací rozhraní t-ws.cssz.cz 91.195.106.137, 91.195.107.137

#### **ISIN**

- [https://api.uzis.cz](https://api.uzis.cz )
- $\bullet$  Port 443

#### **eOčkování**

- Produkční rozhraní cuzo-soap.erecept.sukl.cz
- Testovací rozhraní cuzo-soap.test-erecept.sukl.cz
- SÚKL https://prehledy.sukl.cz

#### **Všechny moduly používající elektronický podpis**

Přístup k revokačním listům (Certificate Revocation List) používaných certifikačních autorit

#### **Postsignum**

- CRL kořenové certifikační autority:
	- http://www.postsignum.cz/crl/psrootqca.crl
	- http://www.postsignum.cz/crl/psrootqca2.crl
- CRLpodřízené certifikační autority QCA:
	- http://www.postsignum.cz/crl/psqualifiedca.crl
	- http://www.postsignum.cz/crl/psqualifiedca2.crl
- CRLpodřízené certifikační autority VCA:
	- http://www.postsignum.cz/crl/pspublicca.crl
	- http://www.postsignum.cz/crl/pspublicca2.crl

#### ICA

- http://s.ica.cz/cgi-bin/crl\_spub09.cgi
- http://q.ica.cz/cgi-bin/crl\_qpub09.cgi

#### eidentity

http://www.acaeid.cz/root2/crl/actual.crl

http://www.acaeid.cz/aca2/crl/actual.crl

# **Složky**

\\<jmeno serveru>\Upgrade\ - dostupné klientským stanicím pro centrální aktualizaci

# <span id="page-15-0"></span>**Přenesení certifikátu na nový počítač**

V případě, že používáte **eRecept** či modul **eDávky, eParafa, eKontrol, eNeschopenka nebo eTržby** a nemáte zálohu používaných certifikátů, je nutné provést export certifikátu z prohlížeče Microsoft Edge.

Pro export certifikátu postupujte následovně:

Spusťte internetový prohlížeč **Microsoft Edge > >** v menu zvolte **Spravovat certifikáty > /Osobní/** zde vyberete platný certifikát a pokračujte kliknutím **[Exportovat]**. V

okně Průvodce exportu certifikátu pokračujte tlačítkem **[Další] >** a následně zvolte možnost **Ano, exportovat privátní klíč**, v dalším kroku průvodci vyberete místo kam se uloží tento certifikát.

Pozor! Pokud není možné exportovat privátní klíč, je nutné problém konzultovat s Vaší certifikační autoritou nebo zažádat o vydání nového certifikátu. V tomto případě je třeba nechat certifikát napárovat ve zdravotních pojišťovnách.

Po nainstalování nového PC je třeba vytvořený soubor naimportovat. Stačí na něj jednoduše poklepat a potvrdit import.

# **O příručce**

#### **Datum vytvoření:** 24.10.2022

**Poznámka:** Své dotazy či připomínky můžete odeslat prostřednictvím webu **[www.cgmsvet.cz](http://www.cgmsvet.cz)** nebo e-mailem na adresu **[servis@pcdoktor.cz](mailto:servis@pcdoktor.cz)** nebo **[servis@pcdent.cz](mailto:servis@pcdent.cz)**. Budeme rádi, pokud nám pomůžete příručku svými podněty dále vylepšovat a rozšiřovat.

Pro aktuální informace také doporučujeme navštívit naše webové stránky **[www.cgmsvet.cz](http://www.cgmsvet.cz)**, kde

naleznete velké množství návodů, aktuální legislativní změny, instruktážní videa a další zajímavosti.

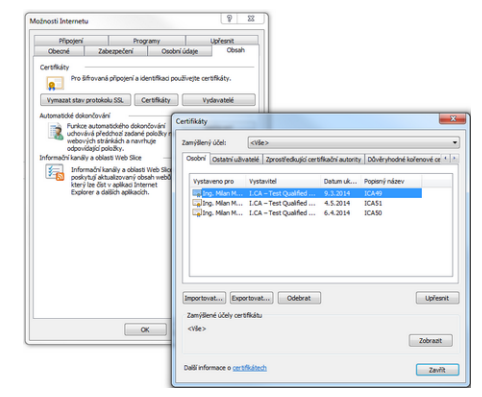